# 臺北市 111 年度資通訊應用大賽

# 校內審核者操作手冊

# 提醒:請 LDAP 管理者協助校內審核者加註特殊註記(英文字母小寫),若之前有設定過之帳 號建議將先前 108、109 賽事的特殊註記移除。

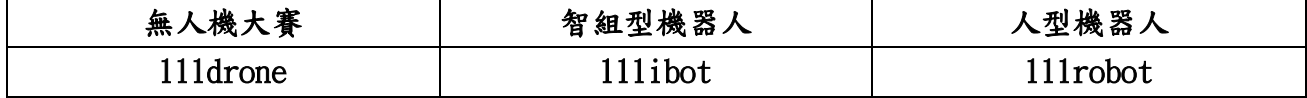

#### 權限設定:

臺北市校園單一身分驗證服務

#### 臺北市單一身分驗證後台→教師管理瀏覽→審核者教師資料編輯→特殊身分註記→變更

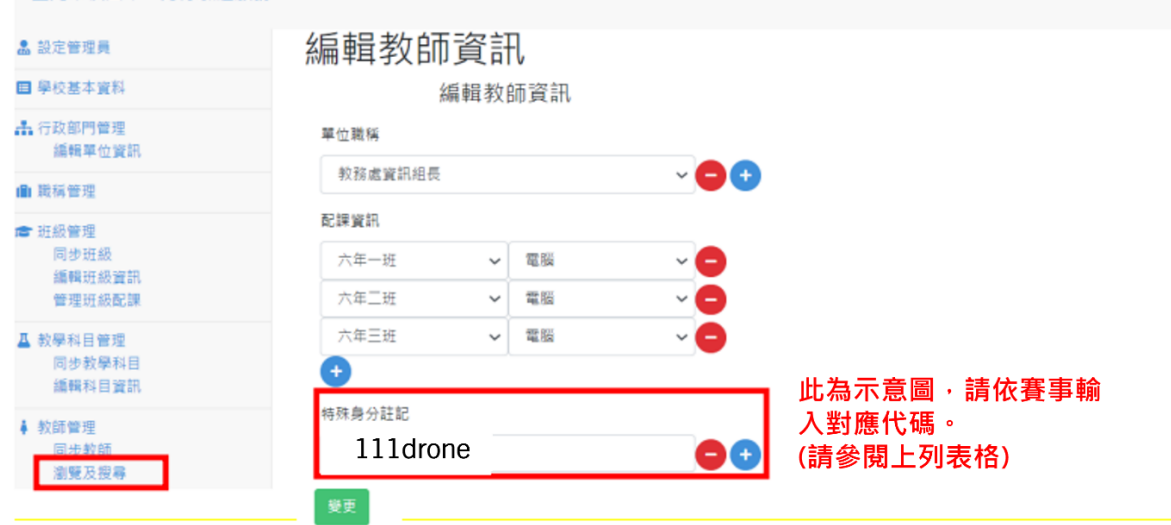

步驟一:LDAP 特殊註記完成後,進入活動專區

輸入臺北市科技教育網 https://techpro.tp.edu.tw 進入網站,點選**「**活動專區」

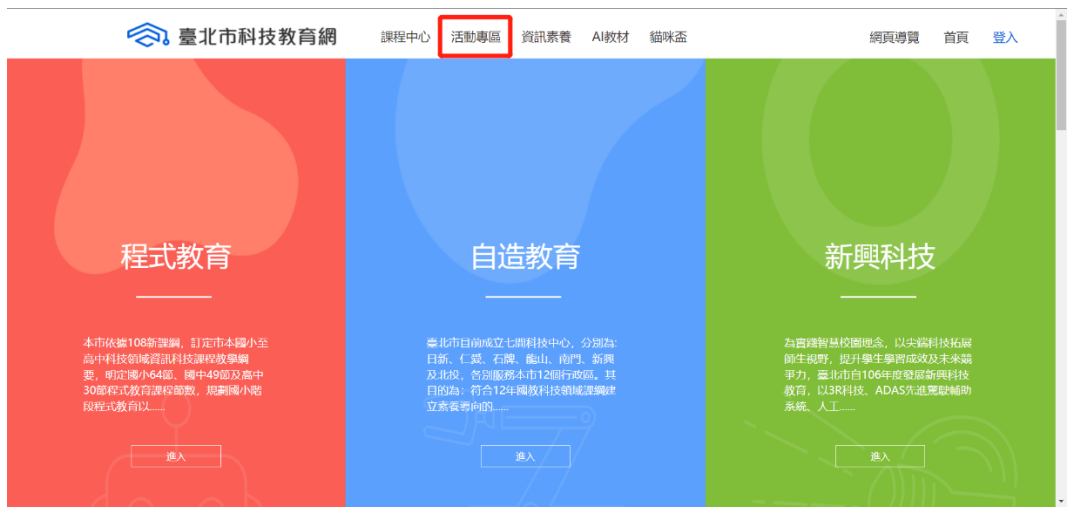

步驟二:登入教師臺北市校園單一身分驗證帳號,進入後台管理 一、進行登入前請先確認已執行 LDAP 設定。(若無請參閱文件開頭提示說明) 二、於右上角**「**登入**」**進行登入。請點選**「**臺北市校園單一身分驗證**」**進行登入。 三、完成登入後於右上角點選**「**後台管理**」**進入後台。

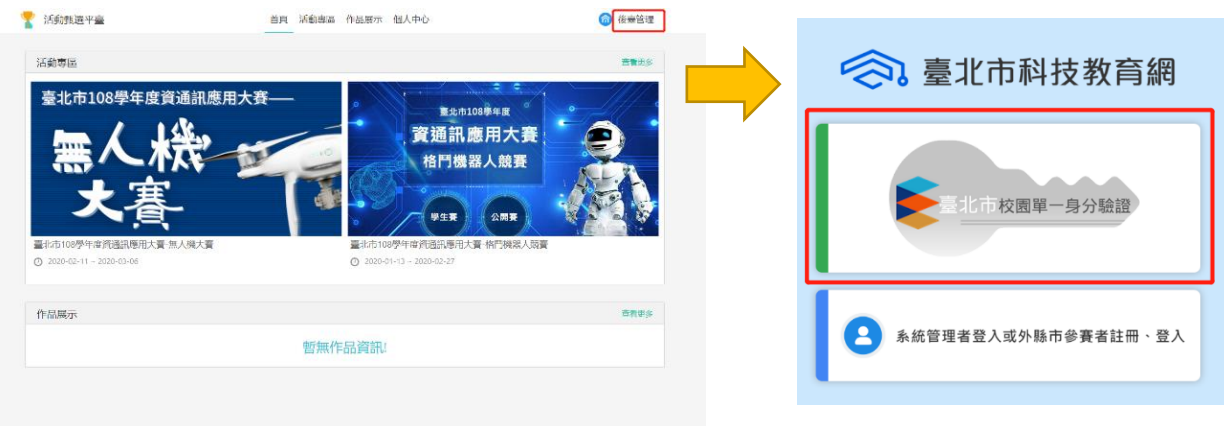

## 步驟三:校內報名資格預審

報名資格預審>>選擇賽事名稱>>查詢。

根據隊伍報名表於操作欄位進行審核操作。

審核操作時會有文字提示告知審核者當前審核隊伍數及每校管制數量[詳情請參閱實施計畫] 通過即進入下一階段主辦方審核(未有主辦方審核之賽事即報名成功);

不通過報名資料則回到報名者端,報名者需檢視失敗原因,若為資料填寫錯誤重新進行報名 資料填寫即可,完成後報名資料重新送出,校方需再次審核。

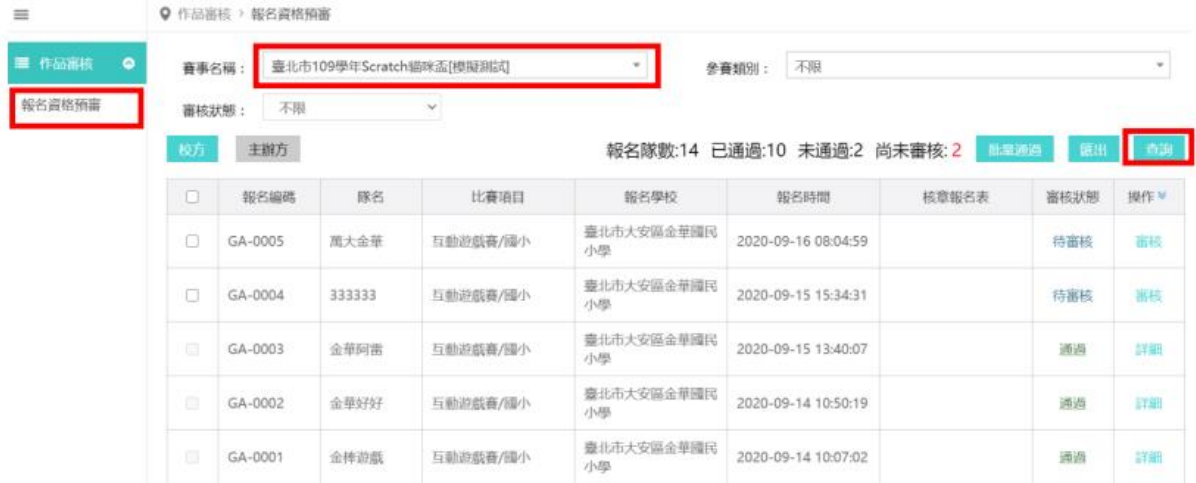

### 步驟四:查看主辦方審核狀態

此審核狀態欄位僅代表資格審核是否通過,是否成功報名請以公告通知為主。 點選主辦方欄位查詢主辦方審核狀態。

通過即代表資格審核通過;

不通過報名資料則回到報名者端,報名者需檢視失敗原因,若為資料填寫錯誤重新進行報名 資料填寫即可,完成後報名資料重新送出,校方需再次審核。

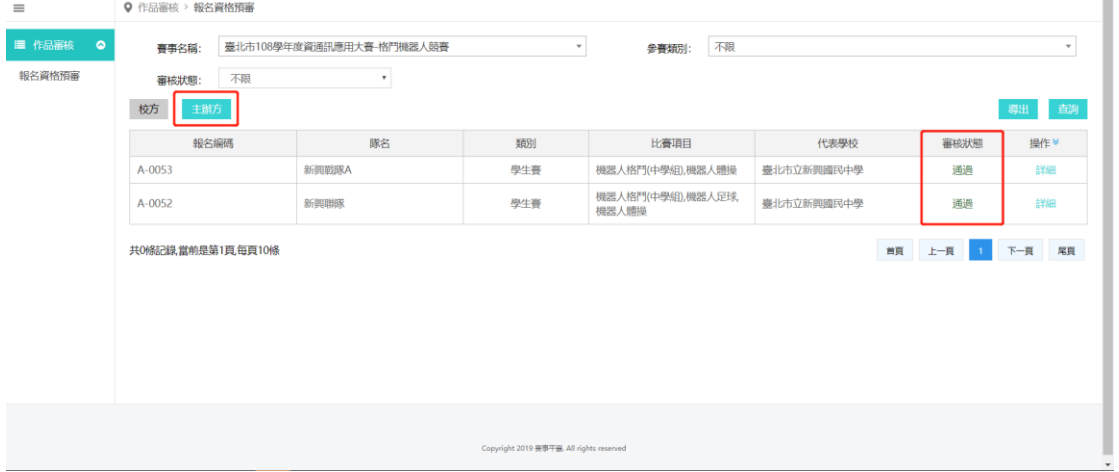

注意:報名成功、校方或主辦方審核不通過皆會發送郵件通知報名者、領隊老師等。

步驟五:校方審核通過後,可提醒報名者務必於報名截止前繳交相關文件

針對部分賽事可能須繳交文件資料:

- 【報名者】報名者可進入「我報名的賽事」進行資料繳交,請報名者自我檢視資料正確無 誤,以避免報名失敗!
- 【報名者】報名的賽事顯示「作品已上傳」才代表「校內初審通過+作品上傳」成功!

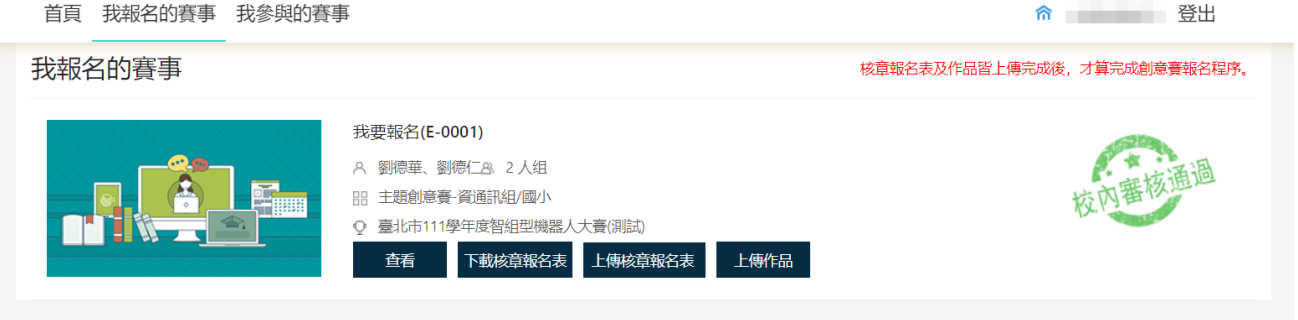

注意:校方審核者只能審核參賽代表校內參賽資格,並無法檢視所有報名者繳交資料狀態! 只有報名 者可以自我檢視,所以務必請報名者檢視所有檔案是否已完成上傳!避免因作品未繳交失去初賽資 格!